# **Tipps & Tricks**

### **Wir beantworten Ihre Fragen**

Fragen zu Beiträgen in der c't richten Sie bitte an

#### **unsere Kontaktmöglichkeiten:**

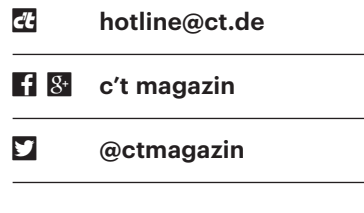

Alle bisher in unserer Hotline veröffentlichten Tipps und Tricks finden Sie unter **www.ct.de/hotline.**

## **Windows 10: Umbenennen im Explorer nicht möglich**

Seit mein Windows 10 das Upgrade<br>
auf die aktuelle Version 1709 ("Fall<br>
Creators Update") eingespielt hat, habe<br>
ich im Explorer ein Problem: Ich kann auf die aktuelle Version 1709 ("Fall Creators Update") eingespielt hat, habe ich im Explorer ein Problem: Ich kann keine Dateien mehr umbenennen.

Das ist ein Bug. Allerdings tritt er nur<br>auf, wenn die Ansicht im Explorer auf<br>"Kleine Symbole" steht – dann funktio-<br>nieren weder die Taste F2 noch der Meauf, wenn die Ansicht im Explorer auf "Kleine Symbole" steht – dann funktionieren weder die Taste F2 noch der Menüpunkt "Umbenennen" noch zweimaliges Klicken auf den Dateinamen. Die Abhilfe ist aber trivial: Einfach auf eine andere Ansicht umschalten, dann gelingt das Umbenennen auf allen Wegen.

*(axv@ct.de)*

Es gibt eine ganze Reihe von SSDs in<br>der Bauform U.2 – aber vorwiegend für<br>Server, also teure Versionen, teils mit be-<br>sonders hoher Robustheit beim Beschreider Bauform U.2 – aber vorwiegend für Server, also teure Versionen, teils mit besonders hoher Robustheit beim Beschreiben. Für Privatleute und zum Einbau in Desktop-PCs verkauft bisher nur Intel eine U.2-SSD, nämlich die 2015 vorgestellte SSD 750. Selbst die kostet allerdings in der 400-GByte-Version über 300 Euro.

Es ist nach unserem Wissen auch die einzige, die mit einem Kabel kommt, das an die typischen U.2-Buchsen auf PC-Mainboards passt: Dabei handelt es sich eigentlich um umgewidmete "x4 SAS"-Buchsen für Serverfestplatten mit der Bezeichnung SFF-8643. Die Verbindung bietet genügend Kontakte für vier PCIe- Lanes, genau wie eine M.2-Fassung.

Wenn ein Mainboard keinen U.2-Anschluss hat, lässt er sich manchmal per M.2-Adapter oder mit einer PCIe-Karte nachrüsten. Doch Vorsicht: Bei manchen Mainboards klappt das nur, wenn das BIOS-Setup eine Option dafür mitbringt.

Die U.2-SSDs selbst haben einen SFF-8639-Stecker, der ursprünglich nicht für Kabelverbindungen gedacht ist, sondern zum direkten Aufstecken der SSD auf sogenannte "Backplanes" in Servern: Das sind Platinen, die hinter Schnellwechselschächten (Hotswap-Bays) sitzen. Diese kabellose Verbindungstechnik ist bei Servern und NAS üblich.

Das von Intel der SSD 750 beigelegte Kabel mit einerseits SFF-8639- und andererseits SFF-8643-Steckern war lange nicht einzeln zu bekommen. Unter den Artikelnummern 84819 und 84822 verkauft Delock mittlerweile ähnliche Kabel auch einzeln mit 75 cm oder 1 m Länge, aber eines kostet satte 45 Euro.

Solange kein anderer SSD-Hersteller PCIe-SSDs für Privatleute im U.2-Format verkauft, wird sich die Situation wohl kaum verbessern. Vermutlich sehen die Firmen aber dafür keinen lukrativen Markt, denn auch bei den M.2-SSDs mit NVMe wächst das Angebot nur gemächlich. Mit typischen Desktop-PC-Programmen bringen diese PCIe-SSDs bisher auch nur in wenigen Fällen praktisch spürbare Vorteile (siehe c't 19/2017, S. 84).

*(ciw@ct.de)*

## **Domänen-Beitritt mit Windows 10 1709**

Seit ich Windows 10 Version 1709<br>
("Fall Creators Update") installiert<br>
habe, finde ich in den Einstellungen den<br>
Button zum Beitritt in eine Domäne nicht ("Fall Creators Update") installiert habe, finde ich in den Einstellungen den Button zum Beitritt in eine Domäne nicht mehr. Ist der vergessen worden?

In der neuen "Einstellungen"-App hat<br>Microsoft die Funktion unter "Sys-<br>tem/Info" offenbar vergessen. Sie wird<br>nur angezeigt, wenn Sie sich mit dem Ac-Microsoft die Funktion unter "System/Info" offenbar vergessen. Sie wird nur angezeigt, wenn Sie sich mit dem Account "Administrator" anmelden. Über die klassischen Wege funktioniert es aber weiterhin mit beliebig benannten Admin-Konten: in der grafischen Oberfläche über "Systemsteuerung/System/Einstellungen ändern" oder über die PowerShell mit dem Befehl Add-Computer -DomainName "meine-domain.local" -Restart.

*(jam@ct.de)*

## **Outlook: Re und Fw statt AW und WG**

**?** Kann ich Outlook dazu bewegen, dass<br>bei Antworten und Weiterleitungen<br>nicht die deutschen Bezeichnungen bei Antworten und Weiterleitungen nicht die deutschen Bezeichnungen

## **U.2-SSD für den PC**

SSDs, die mit PCI Express (PCIe) und<br>NVMe-Protokoll arbeiten, sind deut-<br>lich schneller als SATA-6G-SSDs. Ich<br>finde die "dicke" 2.5-Zoll-Bauform U.2 NVMe-Protokoll arbeiten, sind deutlich schneller als SATA-6G-SSDs. Ich finde die "dicke" 2,5-Zoll-Bauform U.2 dabei praktischer als M.2-Kärtchen und PCIe-Steckkarten, die sich nur mit Aufwand austauschen lassen. Wieso gibt es so wenige U.2-SSDs?

U.2-SSDs mit PCIe NVMe benötigen zum Anschluss ans Mainboard teure Kabel.

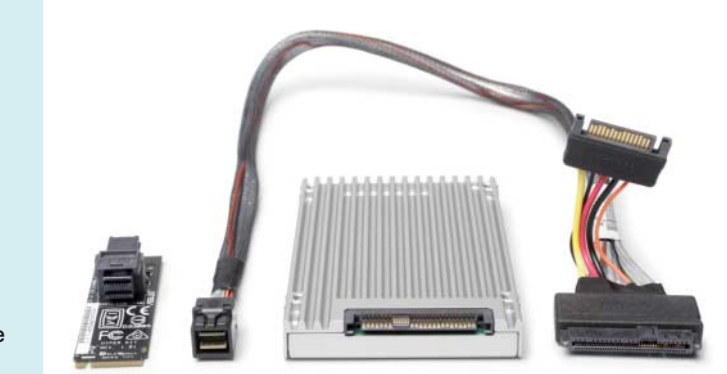

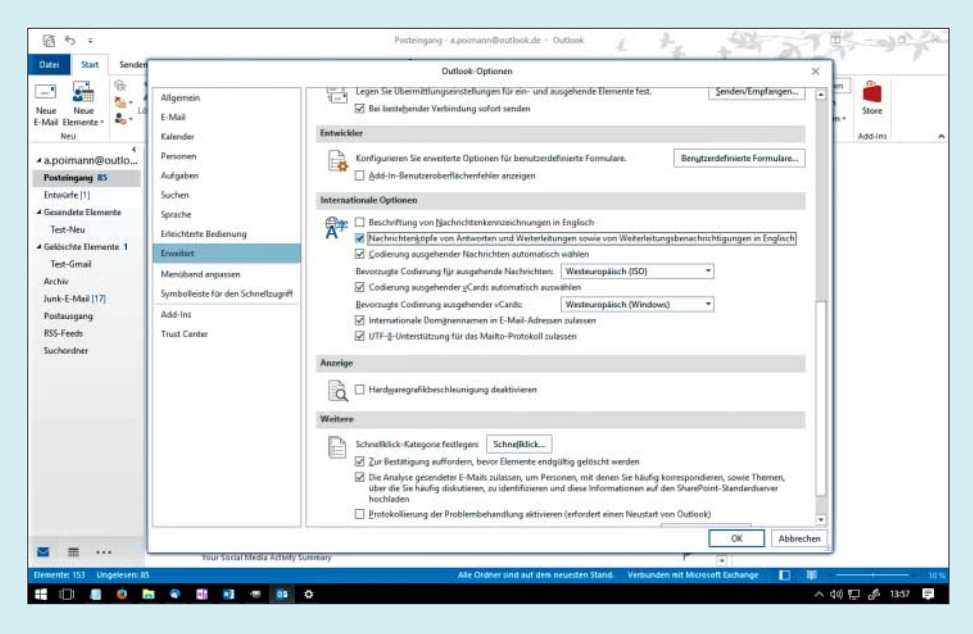

Eine Möglichkeit, damit das "AW: Re: AW: Re"-Unkraut nicht weiter sprießt: Outlook auf die international gebräuchliche Variante einschwören

"AW:" und "WG:" stehen, sondern die englischen Kürzel "Re:" und "Fw:"?

**SECUTE:** Bei einer deutschen Office-Installa-<br>tion verwendet Outlook standard-<br>mäßig die deutschen Abkürzungen. Sie<br>können iedoch auf die international getion verwendet Outlook standardmäßig die deutschen Abkürzungen. Sie können jedoch auf die international gebräuchlichen Bezeichnungen wechseln. Die Einstellung dafür versteckt sich in den erweiterten Optionen: "Datei/Optionen/Erweitert". Im Abschnitt "Internationale Optionen" setzen Sie das Häkchen für "Nachrichtenköpfe von Antworten und Weiterleitungen sowie von Weiterleitungsbenachrichtigungen in Englisch".

*(apoi@ct.de)*

#### **Unter Windows 10 schneller zum Screenshot**

• Für eine Dokumentation muss ich un-<br>ter Windows 10 diverse Screenshots<br>anfertigen. Welche Bordmittel gibt es<br>denn dafür? ter Windows 10 diverse Screenshots anfertigen. Welche Bordmittel gibt es denn dafür?

Mehrere. Am bekanntesten dürfte die<br>Druck-Taste auf der Tastatur sein:<br>Wenn Sie die drücken, landet ein Screen-<br>shot des kompletten Desktops in der Zwi-Druck-Taste auf der Tastatur sein: Wenn Sie die drücken, landet ein Screenshot des kompletten Desktops in der Zwischenablage, sodass Sie ihn beispielsweise in Paint direkt einfügen können. Alt+Druck funktioniert genauso, nur landet dann nicht der komplette Desktop, sondern das aktuelle Fenster in der Zwischenablage. Windows+Druck hingegen speichert den kompletten Desktop als PNG-Bild unter c:\users\<Nutzername>\pictures\screenshots, im Explorer unter Bilder\Bildschirmfotos zu finden.

Windows 10 bringt zudem das "Snippingtool" mit. Damit können Sie mit einem Fadenkreuz den gewünschten Bereich markieren, er landet anschließend in der Zwischenablage. Das geht auf Wunsch sogar freihändig, voreingestellt ist aber ein Rechteck. Um das Snippingtool zu starten, drücken Sie die Windows-Taste und tippen dann so lange Buchstabe für Buchstabe des Namens ein, bis das Tool in den Suchtreffern erscheint. Falls Sie ohnehin nur die Rechteck-Funktion wollen, erreichen Sie die noch schneller mit der Tastenkombination Windows +Umschalt+S. Die startet das Snippingtool im Hintergrund, sodass direkt das Fadenkreuz erscheint. Alternative zum Klicken: Erstellen Sie mit dem Ziel

%windir%\System32\SnippingTool.exe <sub>1</sub> . /clip

eine Verknüpfung. Ein Doppelklick darauf startet das Snippingtool dann direkt im Rechteck-Auswahlmodus. *(axv@ct.de)*

#### **Docker-Netz beschnüffeln**

• Für ein Projekt habe ich diverse Do-<br>cker-Container zusammengesteckt<br>und miteinander vernetzt. Jetzt würde ich<br>gern den Netzwerkverkehr gezielt an vercker-Container zusammengesteckt und miteinander vernetzt. Jetzt würde ich gern den Netzwerkverkehr gezielt an verschiedenen Stellen belauschen. Dafür bieten sich auf dem Docker-Host diverse veth-Geräte an, die dort in einer Bridge stecken. Deren Name hat Docker um eine siebenstellige Hexadezimalzahl ergänzt. Ich finde keinen Zusammenhang zwischen Containern und dieser Bezeichnung. Gibt es einen?

1 Sie können einen solchen über Einträ-<br>1 ge im /sys-Verzeichnisbaum herstel-<br>1 len. Lesen Sie es in dem Docker-Contai-<br>1 ner, dessen veth-Interface Sie ermitteln ge im /sys-Verzeichnisbaum herstellen. Lesen Sie es in dem Docker-Contaiwollen, mit folgendem Befehl aus (eth0 ist zu ersetzen, wenn Sie es auf eine andere Netzwerkschnittstelle abgesehen haben):

cat /sys/class/net/eth0/iflink

Die aus iflink ausgegebene Zahl können Sie auf dem Host-System für die Suche ebenfalls in /sys einsetzen. Hat der Befehl etwa 1488 ausgegeben, sieht das wie folgt aus:

grep -1 "1488" \$(find /sys/devices/<sub>1</sub> .virtual/net -name "ifindex")

Sie erhalten nun den vollständigen Pfad, der auch den Namen des veth-Geräts mit der siebenstelligen Hexadezimalzahl enthält. *(ps@ct.de)*

## **Android-Fotos mit Windows 10 auslesen**

• Bislang habe ich meine Fotos hin und<br>wieder per USB-Kabel von meinem<br>Android-Smartphone auf meinen Win-<br>dows-Rechner kopiert. Aber das funktiowieder per USB-Kabel von meinem Android-Smartphone auf meinen Windows-Rechner kopiert. Aber das funktioniert auf einmal nicht mehr – das Telefon taucht nicht mehr unter "Geräte und Laufwerke" auf.

Dieses Problem scheint unter Windows 10 gängig zu sein: Womöglich<br>hat Windows den sogenannten ADB-Trei-<br>ber (Android Debug Bridge) aktiviert, den dows 10 gängig zu sein: Womöglich hat Windows den sogenannten ADB-Treiber (Android Debug Bridge) aktiviert, den man unter anderem benötigt, um manuell eine andere Firmware auf ein Smartphone zu spielen.

Ob das der Fall ist, können Sie im Windows-Geräte-Manager überprüfen: Taucht das Smartphone dort als "Android ADB Interface" auf, klicken Sie mit der rechten Maustaste darauf, wählen "Treiber aktualisieren", dann "Auf dem Computer nach Treibersoftware suchen" und anschließend "Aus einer Liste verfügbarer Treiber auf meinem Computer auswählen". Hier können Sie auf "MTP-USB-Gerät" umschalten - voilà, das Smartphone wird wieder in "Geräte und Laufwerke" angezeigt. *(jkj@ct.de)*

## **Stromversorgung SNES Classic Mini**

• Ich habe mir das Nintendo Classic<br>System gekauft und erst zu Hause be-<br>merkt, dass der Spielkonsole nur ein Mini: Super Nintendo Entertainment System gekauft und erst zu Hause bemerkt, dass der Spielkonsole nur ein USB-Kabel, aber kein passendes Netzteil beiliegt. Kann ich für die Konsole jedes handelsübliche USB-Netzteil ver wenden?

Ja, das sollte klappen. Nintendo gibt<br>an, dass die Mini-Konsole 5 Volt bei<br>maximal 1 Ampere (also max. 5 Watt) be-<br>nötigt. Damit sollte eigentlich iedes USBan, dass die Mini-Konsole 5 Volt bei maximal 1 Ampere (also max. 5 Watt) benötigt. Damit sollte eigentlich jedes USB-Netzteil genügen. In diversen Versuchen haben wir die Konsole zudem problemlos direkt an einem USB-2.0- Anschluss eines Flachbildfernsehers betrieben. Das Nintendo Classic Mini: Nintendo Entertainment System benötigt übrigens die gleiche Stromversorgung. *(des@ct.de)*

## **Blockieren von Web-Inhalten mit Opera**

• Ich habe versucht, in Opera eigene<br>Instein zum Blockieren von Inhalten<br>Insteine Fehlermeldung. Listen zum Blockieren von Inhalten anzulegen, aber der Browser zeigt mir eine Fehlermeldung.

Die im Opera-Browser eingebaute<br>Funktion, um Inhalte zu blockieren,<br>kann mehrere Listen verarbeiten. So stellt<br>sie nicht nur diverse automatisch aktuali-Funktion, um Inhalte zu blockieren, kann mehrere Listen verarbeiten. So stellt sie nicht nur diverse automatisch aktualisierte Listen (vor allem EasyList-Varianten) zur Verfügung, sondern importiert Google Wifi nutzt den Mesh-WLAN-Standard IEEE 802.11s. Das bedeutet aber nicht, dass die Daten dann auch tatsächlich auf Laver 2 weitergeleitet werden (Mesh Forwarding: Yes).

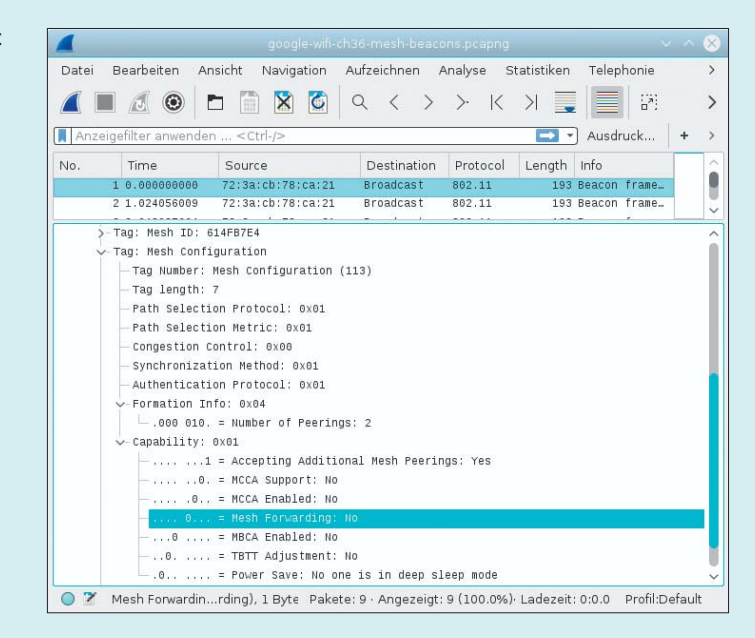

auch lokale Dateien. Diese kann man ziemlich einfach selbst zusammenstellen:

||example.com/\* ||example.org/junk/\*

Diese Liste filtert alle Aufrufe von example.com und example.org/junk aus, egal ob über HTTP oder HTTPS. Alternativ können Sie die zu blockierenden URLs auch komplett aus dem Browser kopieren und eintragen. Wenn Sie dies als Datei abspeichern und über die Einstellungen (Alt+P) unter "Werbung blockieren" mit "Listen verwalten" und "Datei wählen" in Opera importieren, erhalten Sie jedoch einen "Analysefehler". Dieser lässt sich jedoch sehr einfach beheben: Setzen Sie

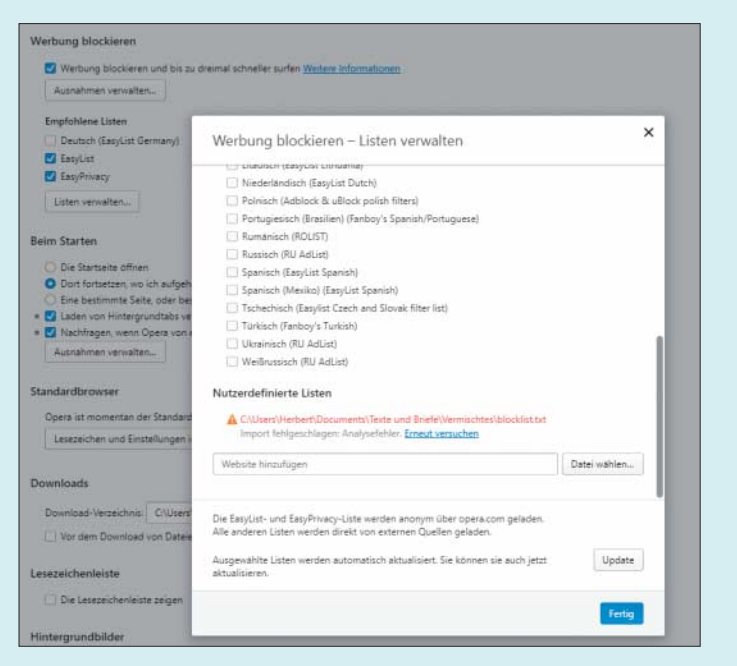

Der Import der eigenen Block liste hat nicht geklappt – aber wo liegt der Fehler?

die Kopfzeile "[Adblock Plus 2.0]" über die Liste. Details zum Listenformat finden Sie unter https://adblockplus.org/de/ filters. *(Herbert Braun/jo@ct.de)*

## **Mesh-WLAN ohne WLAN-Mesh**

**2** Ich habe gelesen, dass Google Wifi den<br>Mesh-WLAN-Standard IEEE 802.11s<br>verwendet. In Ihrem Mesh-Schwerpunkt<br>in der c't 23/2017 heißt es aber. dass die Mesh-WLAN-Standard IEEE 802.11s verwendet. In Ihrem Mesh-Schwerpunkt in der c't 23/2017 heißt es aber, dass die Kits – darunter auch Google Wifi – alle als klassische Router/Repeater-Kombination arbeiten. Was stimmt denn nun?

Beides! Die Google-Wifi-Nodes sen-<br>den tatsächlich Mesh-Beacons, ver-<br>wenden 11s also in der Praxis. Doch das<br>für echte Mesh-Netze entscheidende den tatsächlich Mesh-Beacons, verwenden 11s also in der Praxis. Doch das für echte Mesh-Netze entscheidende Merkmal – Layer-2-Forwarding zwischen den Nodes – setzten sie zumindest in unserem Test-Setup nicht um.

Das Mesh-Forwarding-Bit in den Beacons war bei uns nie aktiviert (siehe Screenshot). Das Weiterleiten der Daten geschieht dann nicht durchsatzfördernd direkt auf der WLAN-Ebene, sondern die Nodes ent- und verpacken die Frames beim Weiterleiten.

Ohnehin müsste man auch sehr viele Nodes in seiner Wohnung verteilen, damit wirklich jede Station mindestens 2 Peerings hat, so ein voll vermaschtes WLAN entsteht und das System bei Ausfall eines Nodes immer einen Weg darum herum findet. Diesen Aufwand dürften die meisten Heimanwender scheuen. *(ea@ct.de)*